## **Presentation/Whiteboard Options in a Microsoft Teams Meeting**

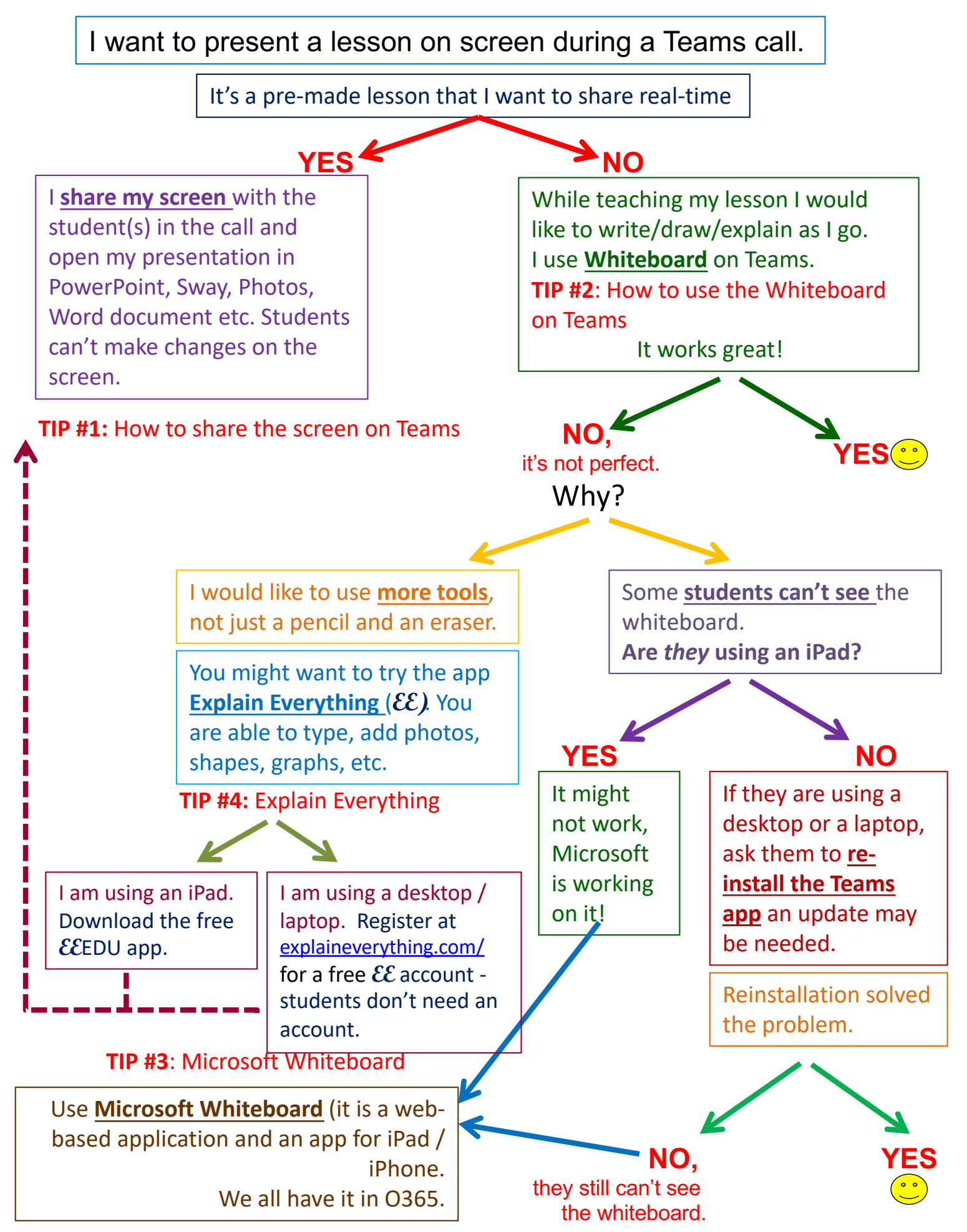

## **TIP #1:** How to share the screen on Teams

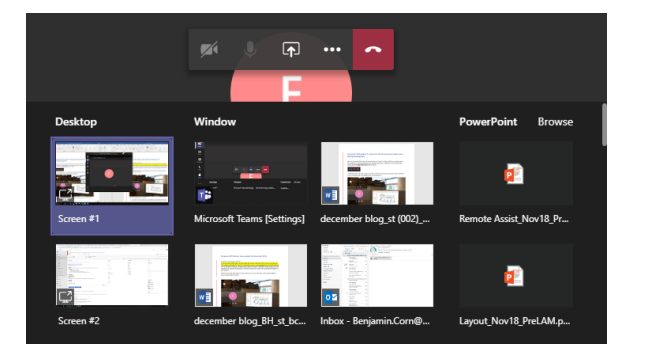

00:05 Ξ ⊕ ໍເວົ້ Click on this icon and choose the screen you want

to share. Be aware that sharing your desktop makes all your desktop notifications visible for the students.

When you want to stop sharing your screen, click on the same icon, with an 'x' on it.

## **TIP #2**: How to use the Whiteboard on Teams

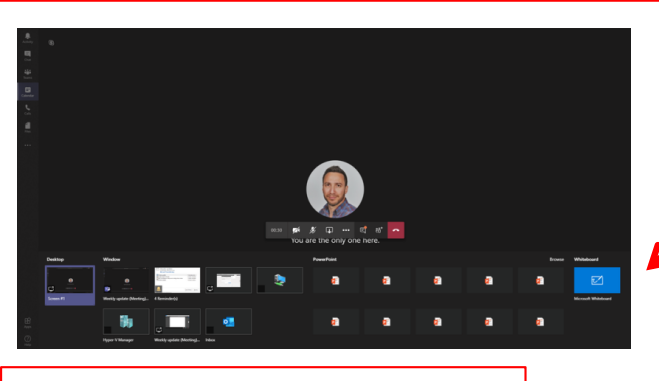

**TIP #3**: Microsoft Whiteboard

Click on the screen sharing icon and choose the 'Whiteboard' option.

If you don't see it, try to reinstall the app, or use Microsoft Whiteboard or Explain Everything.

Open your Office 365 page, look for the apps in the corner. Find the Whiteboard app in "All Apps". Open the whiteboard app and click on "Create new Whiteboard".

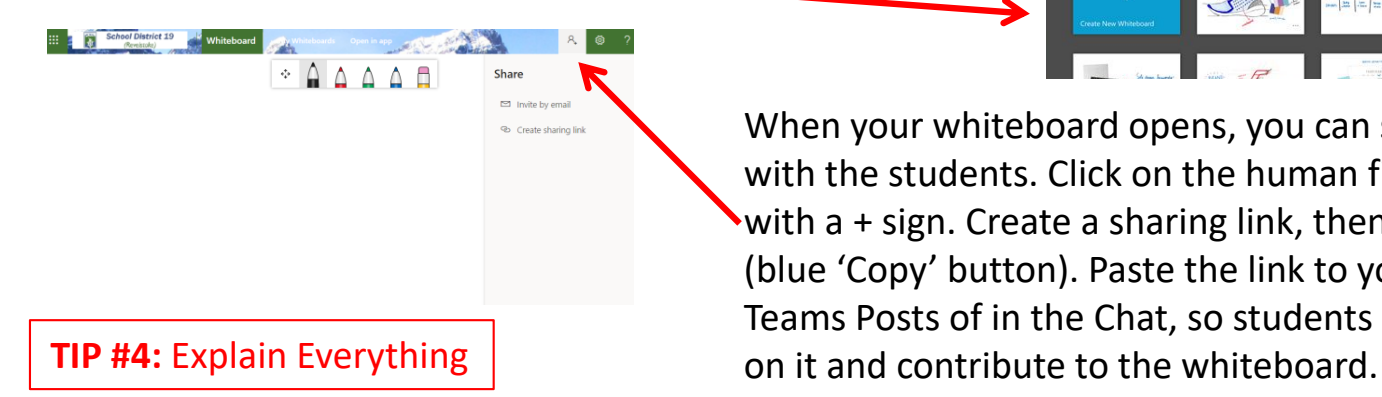

When your whiteboard opens, you can share it with the students. Click on the human figure with a + sign. Create a sharing link, then copy it (blue 'Copy' button). Paste the link to your Teams Posts of in the Chat, so students can click

You can download the Explain Everything EDU app for free on your iPad (if you don't have it already). You can create presentations, record them and play them, send them to students whenever you want. You can show it by screen sharing on Teams, but students might not be able to contribute to your whiteboard, unless they have the app on their iPad. If you are using a desktop/laptop, create a free account on the **EE** website, and you get the same features. Also, you can copy the link and send it to the students to share the whiteboard the same way as with Microsoft Whiteboard (above).